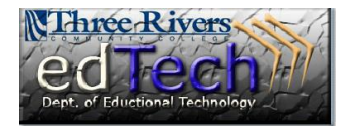

- ◆ A Rubric is a tool that lists evaluation criteria for an assignment. Rubrics can help students organize their efforts to meet the requirements of an assignment. Instructors can use Rubrics to explain their evaluations to students.
- ❖ When you create certain items in Blackboard, such as an assignment or journal, you will have the option to add or create a rubric.
- $\div$  The bottom of this document has some additional resources for you.

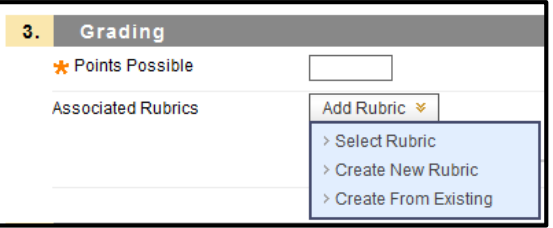

**Control Panel** Content Collection **Exercise Tools** Add Test Student Announcements Blogs Collaboration Contacts Course Calendar Discussion Board Glossary Journals

- 1. Open the course where you would like to create a rubric.
- 2. In the **Control Panel**, click **Course Tools** and then **Rubrics**.

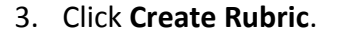

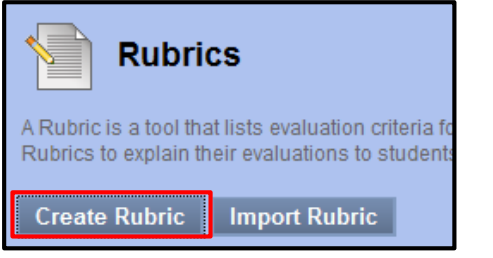

4. Give the new rubric a name. Adding a description is optional.

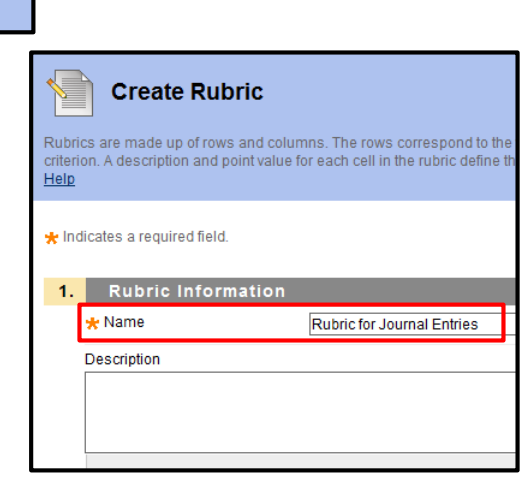

McGraw-Hill Higher Education

Self and Peer Assessment

Messages

**Rubrics** 

#### **Department of Educational Technology** NS - 1

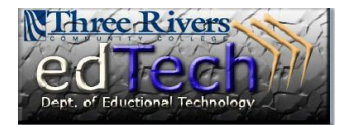

- 5. In Section #2 **Rubric Details** is where you are adding the main part of the rubric. You will see that the rubric has 3 columns and 3 rows.
	- a. At the top you are able to add a row or column and select the **Rubric Type**, percent is the default. Some instructors prefer numbers, such as 3, 2, 1, 0, or a range of numbers.

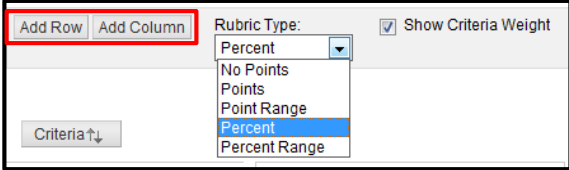

- 6. The 3 default columns are Novice, Competent, and Proficient. You can edit the text, delete the column, and change the percent.
	- a. You can also change the **Levels of Achievement**, which places the highest value (Proficient) first and the lowest (Novice) last.

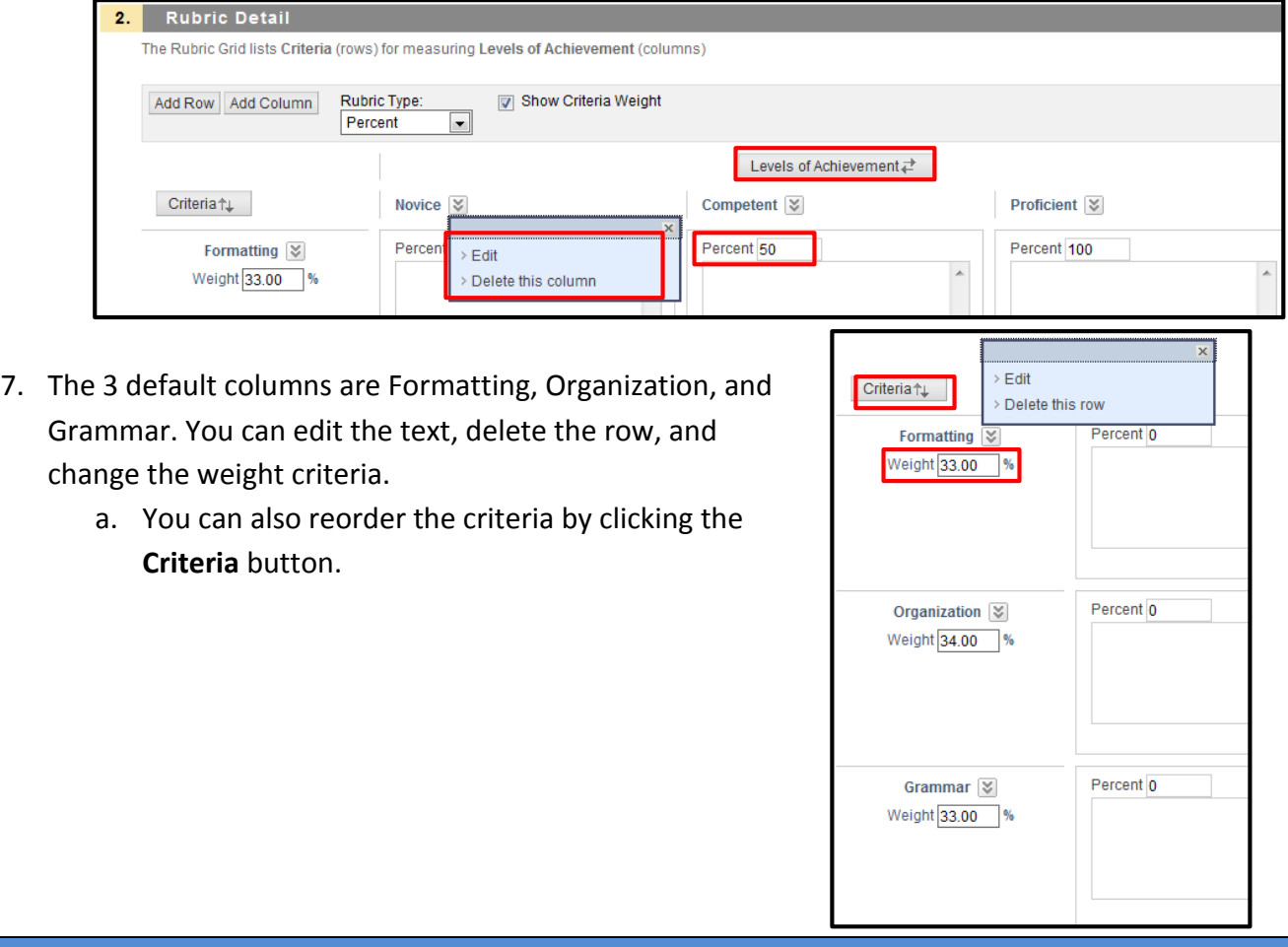

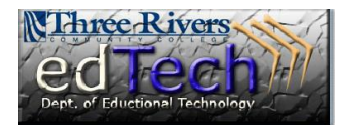

- 8. Once you have all of your rows and columns set-up, you will need to fill in the actual text for each cell. Below is an example for the default settings.
	- a. You will notice that I reversed the levels of achievement so that Proficient was first and Novice was last.

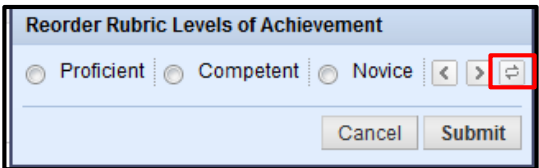

- b. You can also spellcheck each cell as you go along.
- c. There are websites to help you create rubrics that you simply copy and paste into these cells. Also, look at the resources at the end of this document.

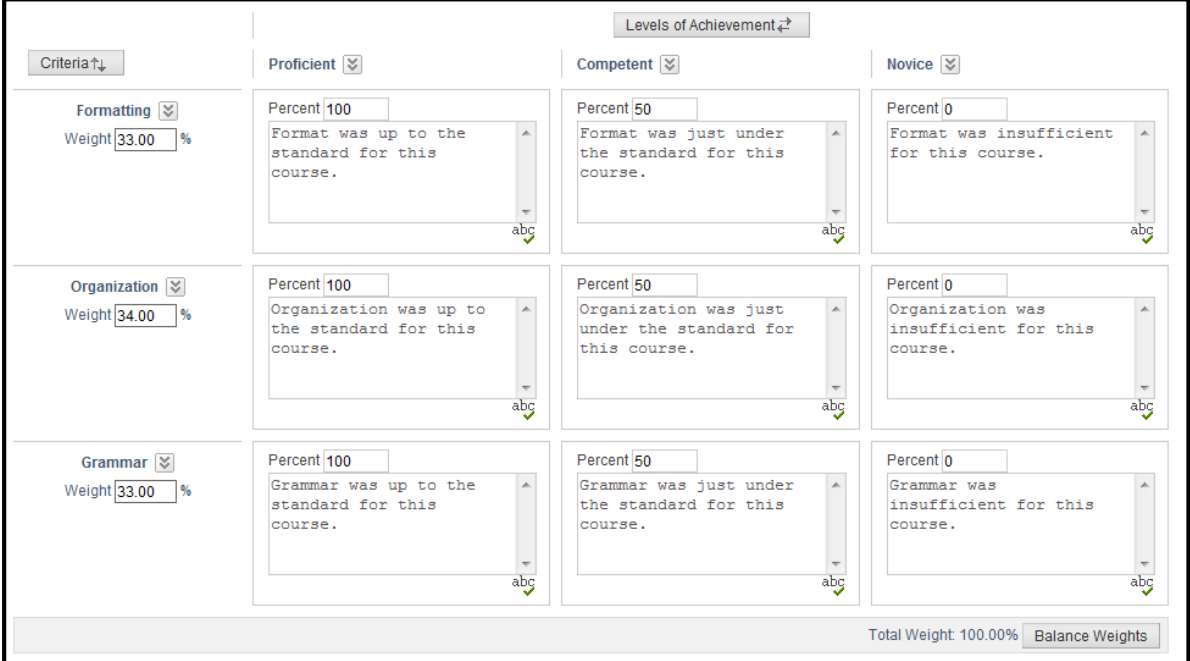

- 9. Click **Submit** when you are finished.
- 10. You now need to attach the rubric to an item. You can usually attach a rubric to an item as you are creating the new item or, if you already have an item, attach the rubric afterwards. We are going to attach a rubric to an assignment that is already created.
- 11. Go to **Course Content** and open the folder where there is an item where you want to attach a rubric.

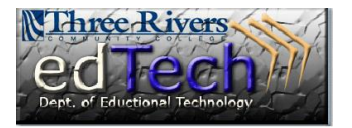

12. Click the drop down arrow of the item and select **Edit**.

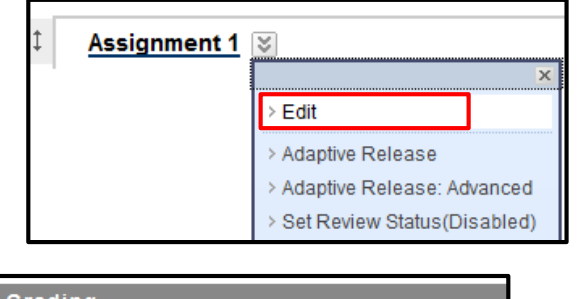

13. Go to the **Grading** section, click the drop down button for **Add Rubric**, and click **Select Rubric**.

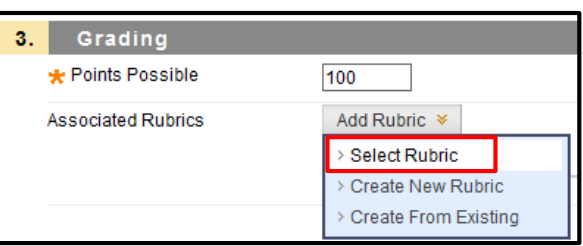

14. The **Select Rubrics**

window pops up. Check the appropriate rubric and click **Submit**.

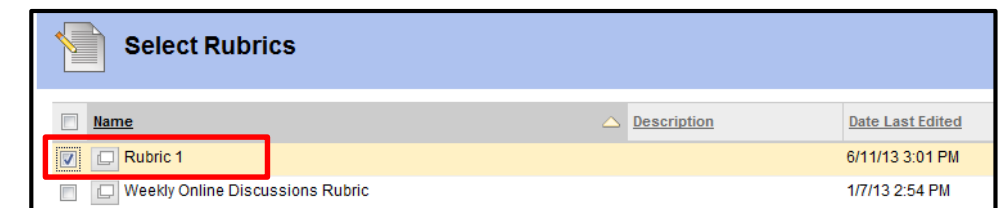

15. You will see your new rubric is attached, but the default setting is to NOT show the rubric to the students (this is shown on the right side). You need to click the drop down arrow near the **No** on the right and select **Yes (With Rubric Scores)**.

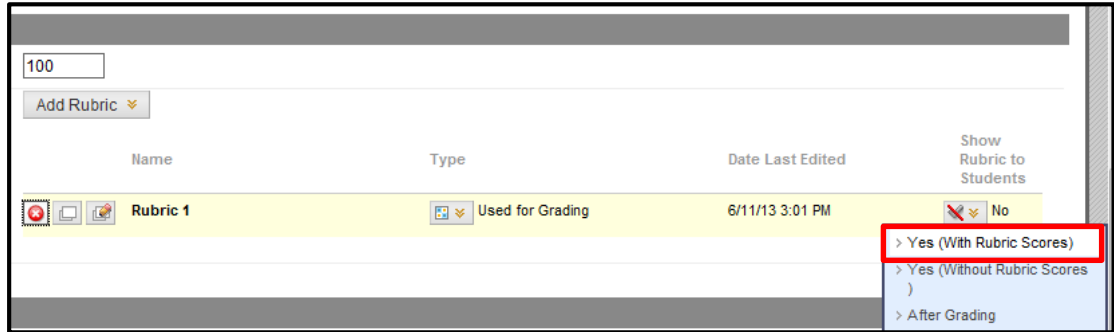

16. Click **Submit**.

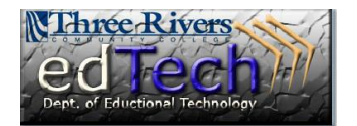

17. To add a rubric to a **Discussion** or **Blog**, you should go to the **Control Panel Course Tools Discussion Board** or **Blogs**  $\rightarrow$  Click the drop down arrow for the discussion or blog you want to add the rubric to  $\rightarrow$  Select **Edit**  $\rightarrow$  Towards the bottom is the **Add Rubrics** button you can click to add the rubric.

#### **Rubric Resources**

- The Faculty Orientation Course has many resources for faculty on rubrics.
	- $\circ$  Go to the Faculty Orientation Course  $\rightarrow$  SELF-PACED MODULES  $\rightarrow$  Rubrics
	- o In this Learning Module are several links to sample rubrics. Make sure to check out:
		- **Importable Blackboard Rubrics**
		- Rubrics for various project types
		- Rubrics for various disciplines and projects
		- **Sample Discussion Rubric**
	- o You can copy and paste the cells of these rubrics into a new rubric on Blackboard and customize it to fit your needs.